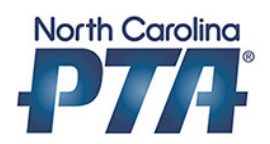

# Creating a PTA PayPal Account

### Step 1: Goto www.paypal.com

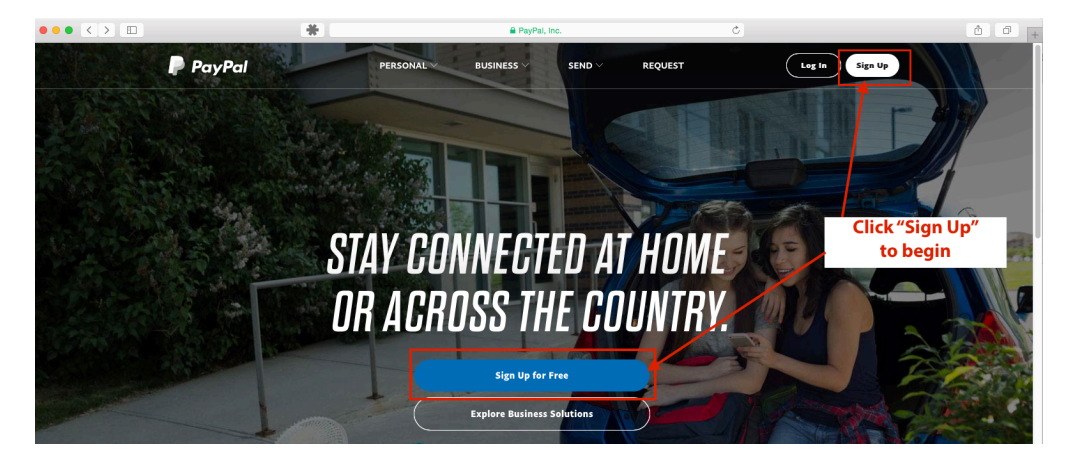

Step 2: Sign Up for a Business Account

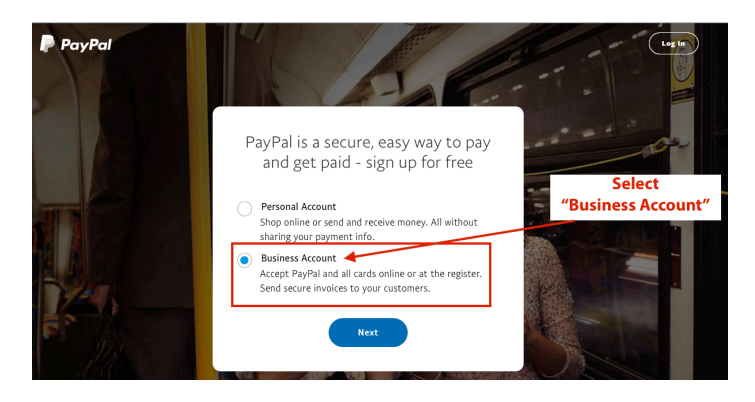

Step 3: Select the free version of Paypal

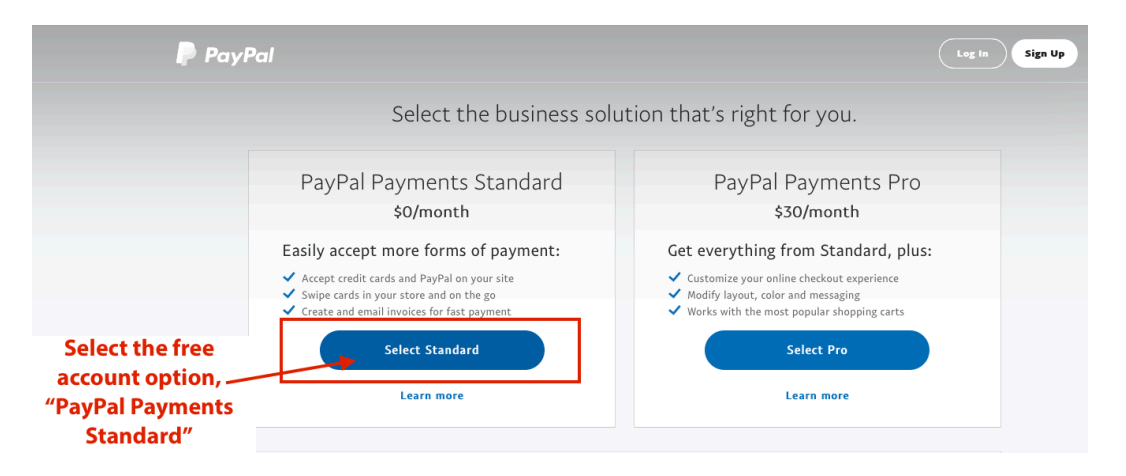

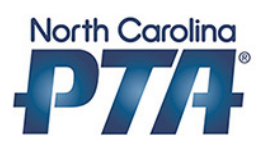

#### Step 4: Provide PTA email address

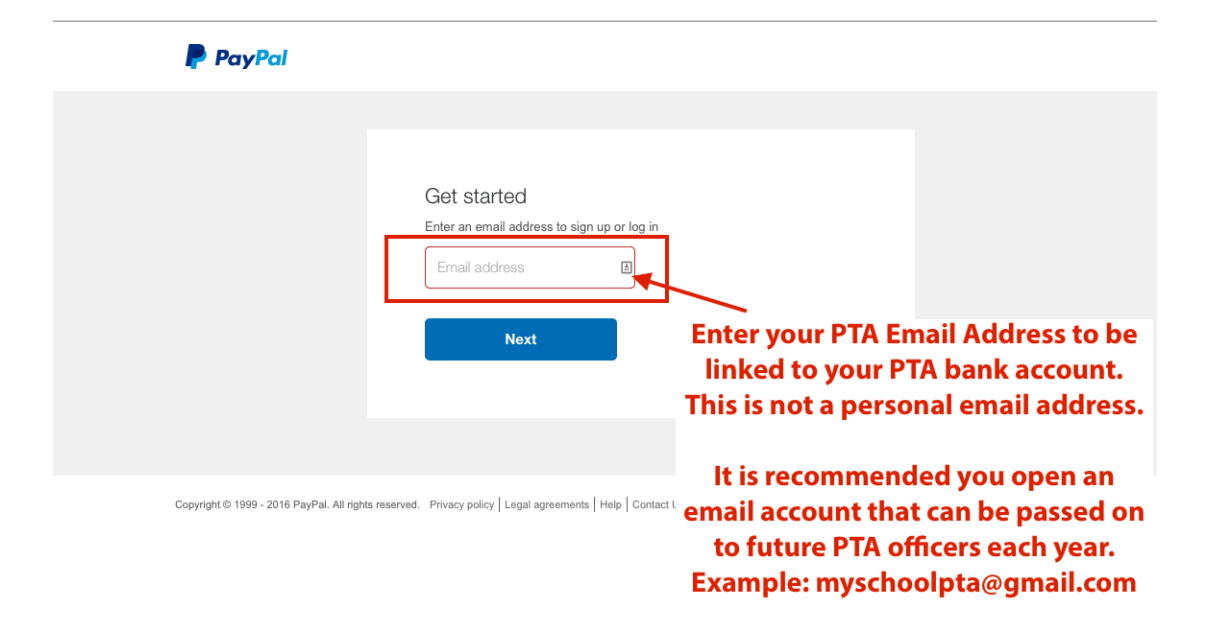

#### Step 5: PTA Information

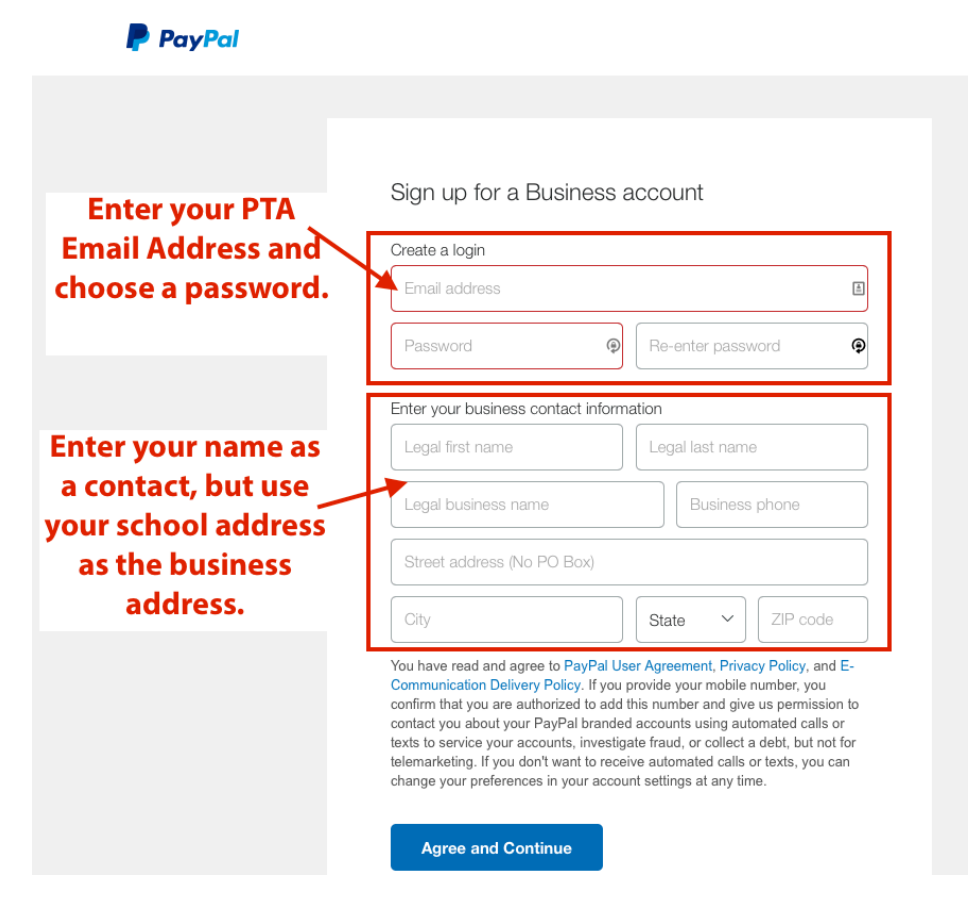

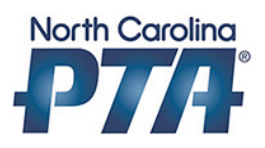

### Step 6: Set account to Non-Profit

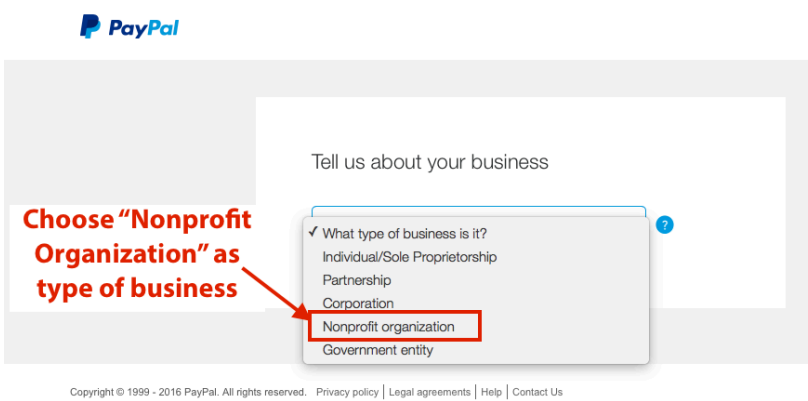

### Step 7: Nonprofit information

**P** PayPal Tell us about your business  $\checkmark$ Nonprofit organization **Choose** onprofits will need to provide documentation of their taxempt status. We'll let you know how to do this after you sign "Educational"  $\checkmark$ Educational Estimate your monthly sales.  $\checkmark$ G Just getting started? You can guess what your monthly sales will be for the next three months. **Call NCPTA if you** Employer ID Number (EIN) forgot your EIN Enter EIN (optional) number. Do you have a business website?<br>  $\bigcirc$  Yes  $\bigcirc$  No What's your website address? Tell us about your nonprofit What cause does your non-profit support? (100 characters max) Continue

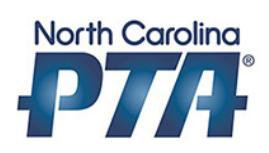

## Step 8: Personal Contact

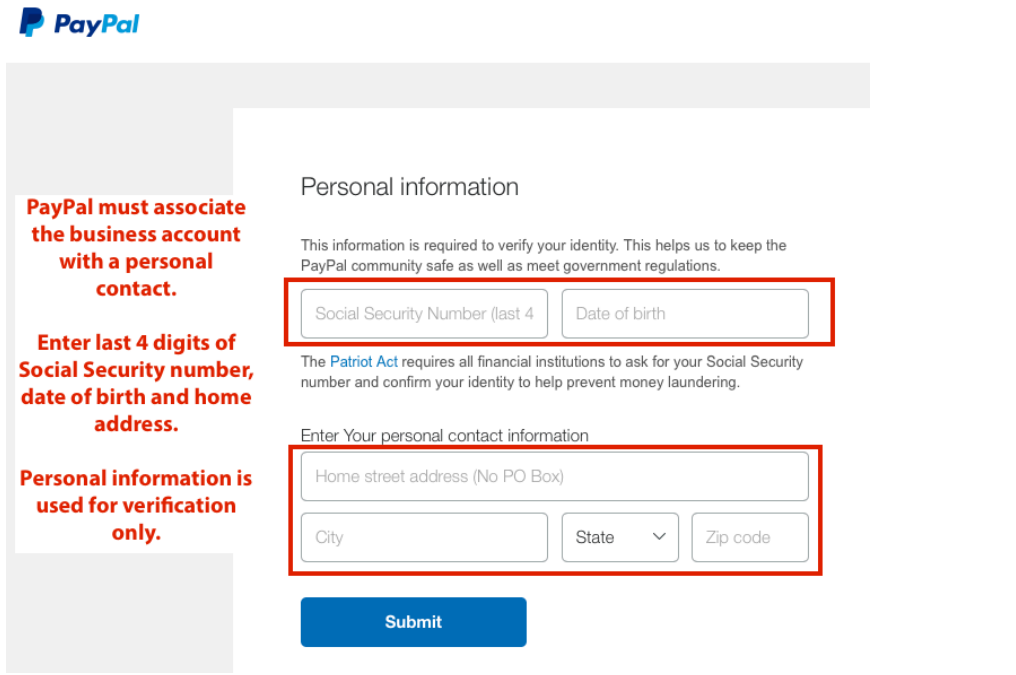

# Step 9: Activate account and link to PTA Bank Account

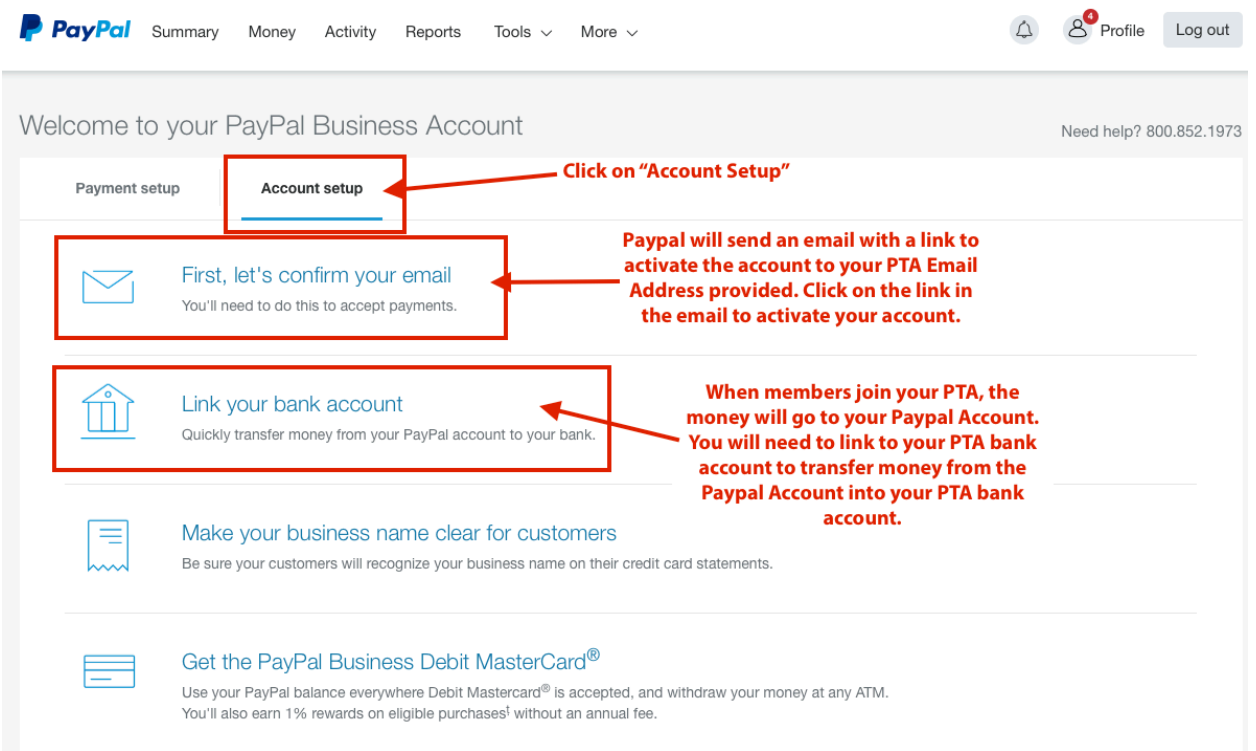